# From an IP camera via RTSP

- [Overview](#page-0-0)
	- [RTSP sources](#page-0-1)
	- [Supported codecs](#page-0-2)
	- [Supported platforms and browsers](#page-0-3)
- [Operation flowchart](#page-0-4)
- [Configuration](#page-1-0)
- [Quick manual on testing](#page-1-1)
- [Capturing of a video stream from the IP camera and playing it in a browser](#page-1-2)
- [Stream capture from the IP camera management by REST API](#page-3-0)
	- [Testing](#page-3-1)
		- [REST-queries](#page-6-0)
			- [REST-methods and response statuses](#page-7-0) [Parameters](#page-7-1)
- [Call flow](#page-7-2)
- [RTSP connection reuse](#page-9-0)
- [Stream capture authentication](#page-9-1)
- [Known issues](#page-9-2)

# <span id="page-0-0"></span>**Overview**

A video stream is captured from an RTSP source that provides audio and video in the supported codecs. Then, the server transforms this video stream for playing in browsers and mobile devices.

## <span id="page-0-1"></span>RTSP sources

- IP cameras
- Media servers
- Surveillance systems
- Conference servers

## <span id="page-0-2"></span>Supported codecs

- H.264
- $\bullet$  VP8
- AAC
- G.711
- Speex

## <span id="page-0-3"></span>Supported platforms and browsers

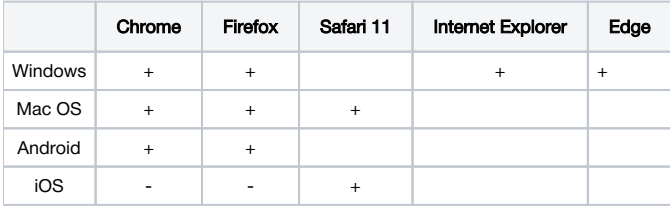

# <span id="page-0-4"></span>Operation flowchart

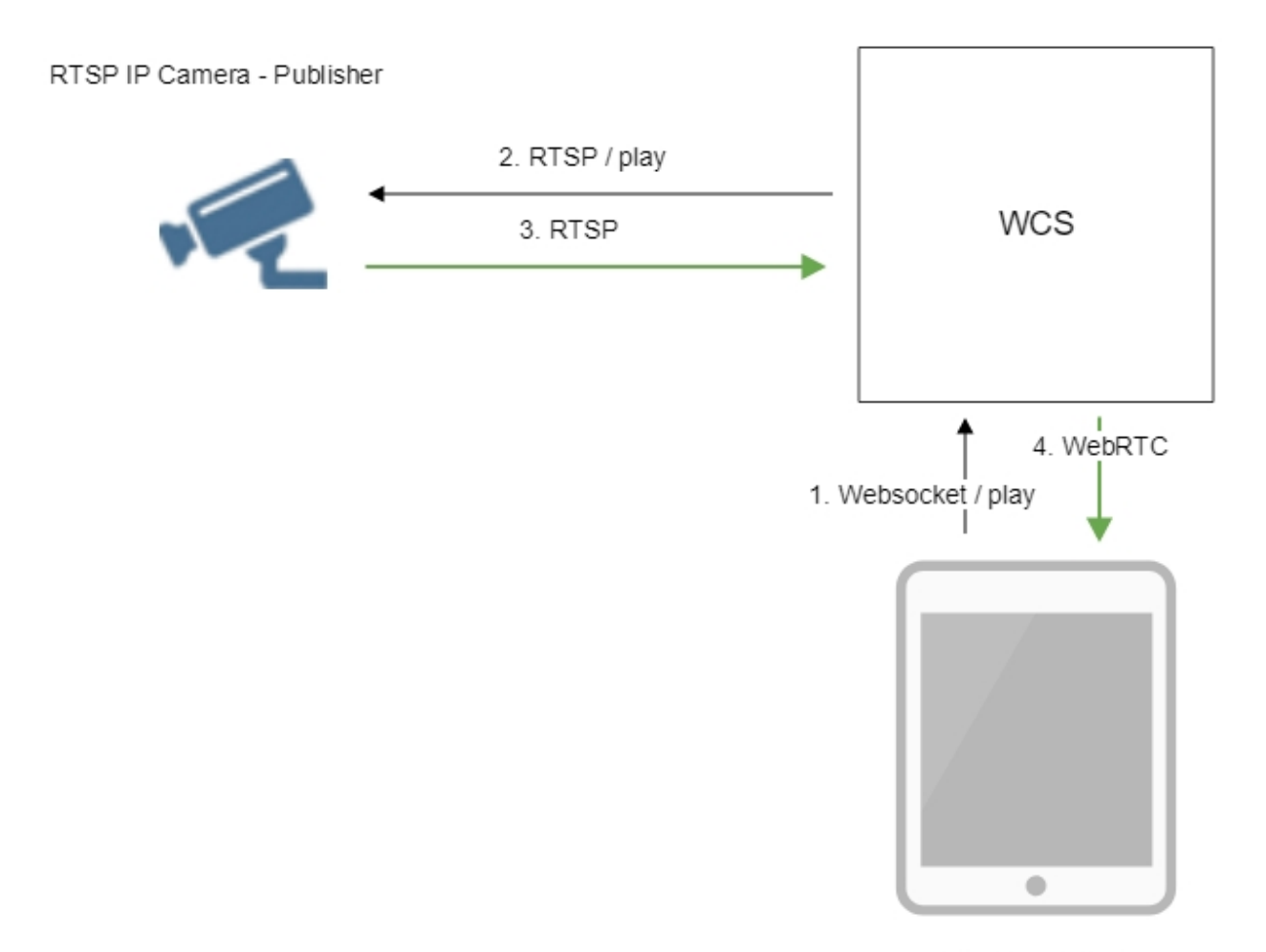

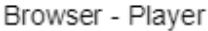

- 1. The browser establishes a connection to the server via the Websocket protocol and sends the play command.
- 2. The server connects to the RTSP source and send the play command.
- 3. The RTSP source sends the RTSP stream to the server.
- 4. The server transforms the stream to WebRTC and gives the stream to the browser.

# <span id="page-1-0"></span>Configuration

Sometimes, when IP camera should be connected through VPN, RTSP client should be bound to certain IP address. The optionrtsp\_client\_address in settings fil[eflashphoner.propertiesd](https://docs.flashphoner.com/pages/viewpage.action?pageId=1049300)efines this address, for example:

```
rtsp_client_address=172.16.0.3
```
# <span id="page-1-1"></span>Quick manual on testing

<span id="page-1-2"></span>Capturing of a video stream from the IP camera and playing it in a browser

1. For this test we use:

- the demo server atdemo.flashphoner.com;
- the [Player](https://demo.flashphoner.com/client2/examples/demo/streaming/player/player.html)web application to play the captured stream in the browser.

2. Open the Player web app and specify the URL of the camera in the "Stream" field:

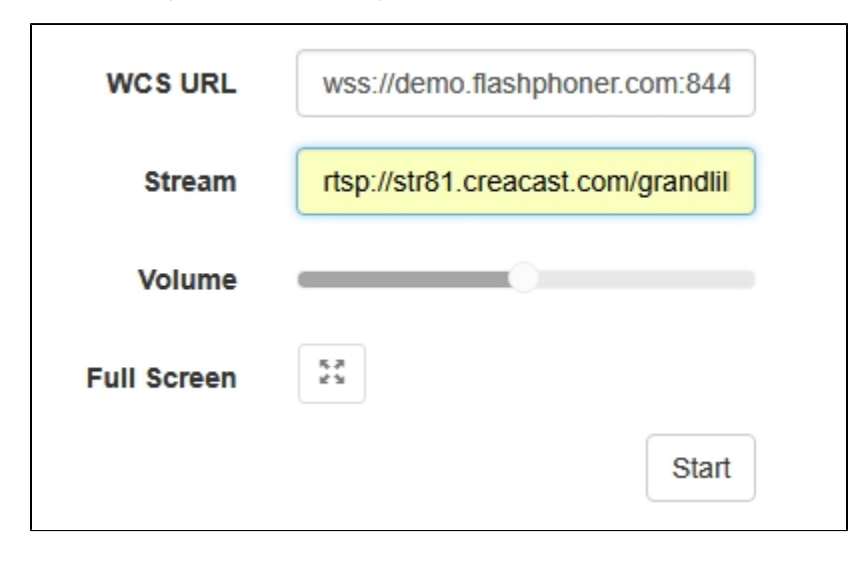

3. Click the "Start" button. Broadcasting of the captured stream begins.

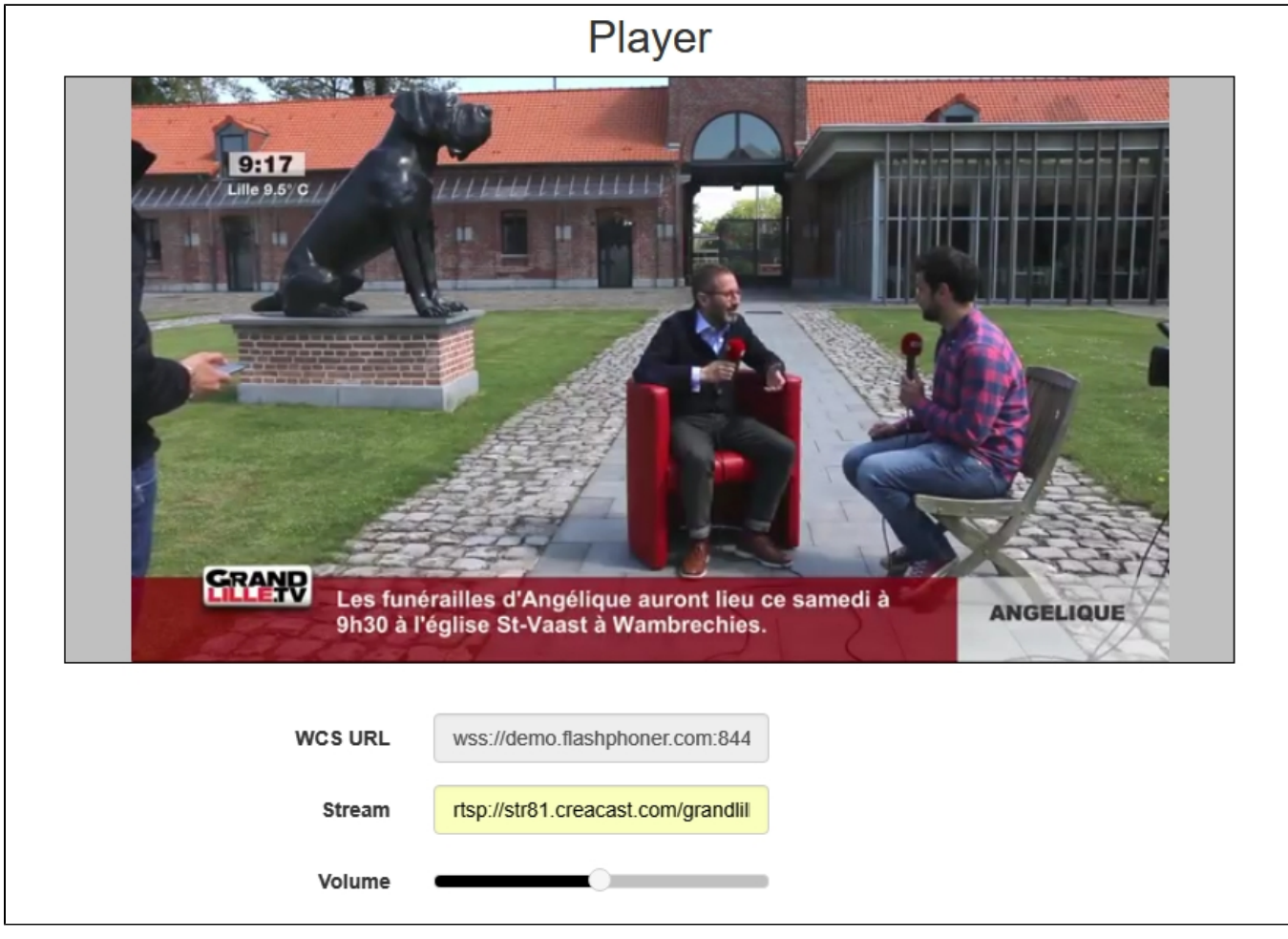

4. WebRTC internals diagrams:

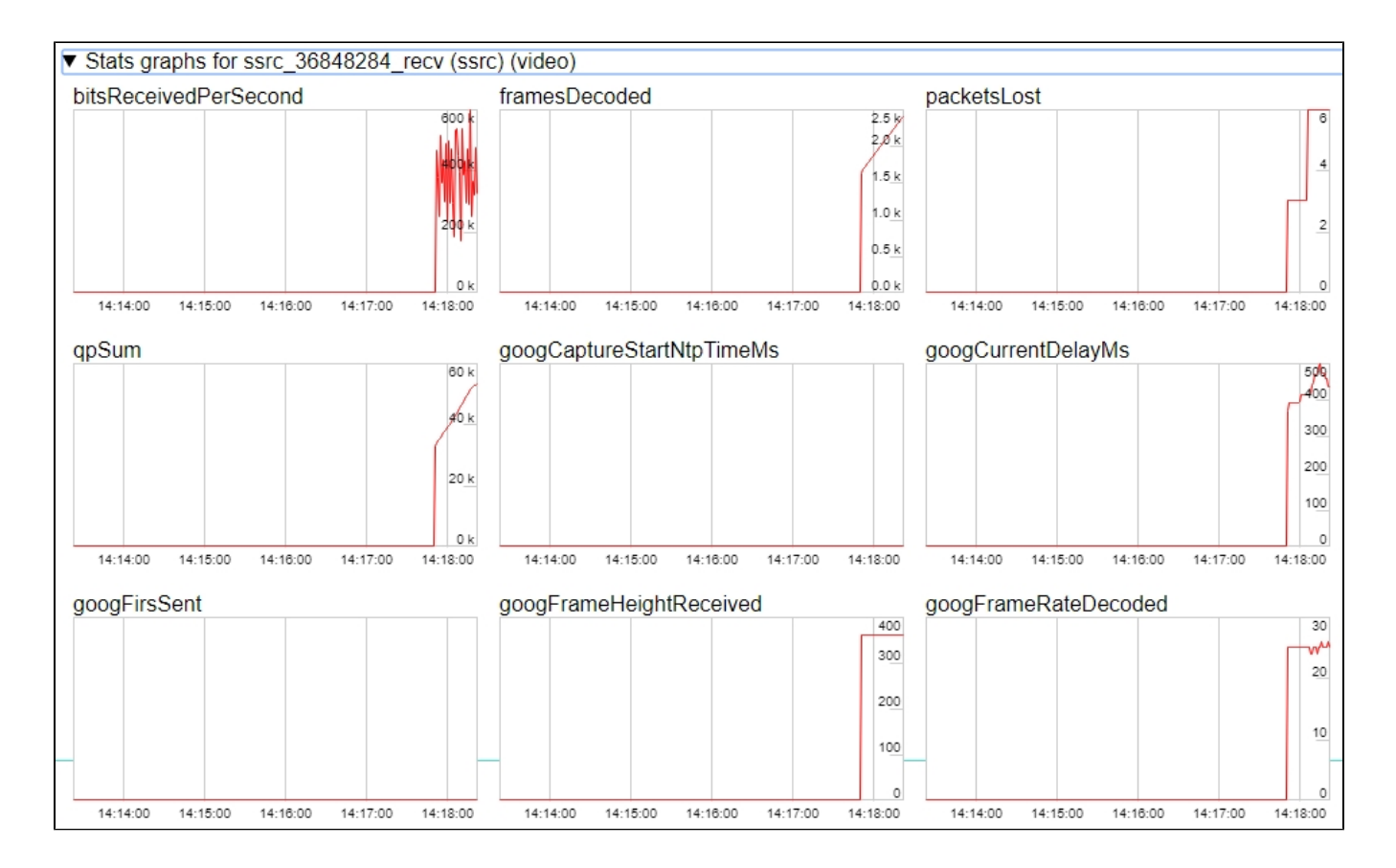

# <span id="page-3-0"></span>Stream capture from the IP camera management by REST API

Usually, it is enough to set the camera URL as stream name to capture stream from IP camera. However, it is possible to manage RTSP stream capture by REST API if necessary.

## <span id="page-3-1"></span>**Testing**

1. For this test we use:

- the demo server at [demo.flashphoner.com;](http://demo.flashphoner.com)
- the Chrome browser and th[eREST-clientt](https://chrome.google.com/webstore/detail/advanced-rest-client/hgmloofddffdnphfgcellkdfbfbjeloo)o send queries to the server;
- the [Player](https://demo.flashphoner.com/client2/examples/demo/streaming/player/player.html)web application to play the captured stream in the browser.

2. Open the REST client. Send the /rtsp/startup query specifying the URL of the web camera in parameters:

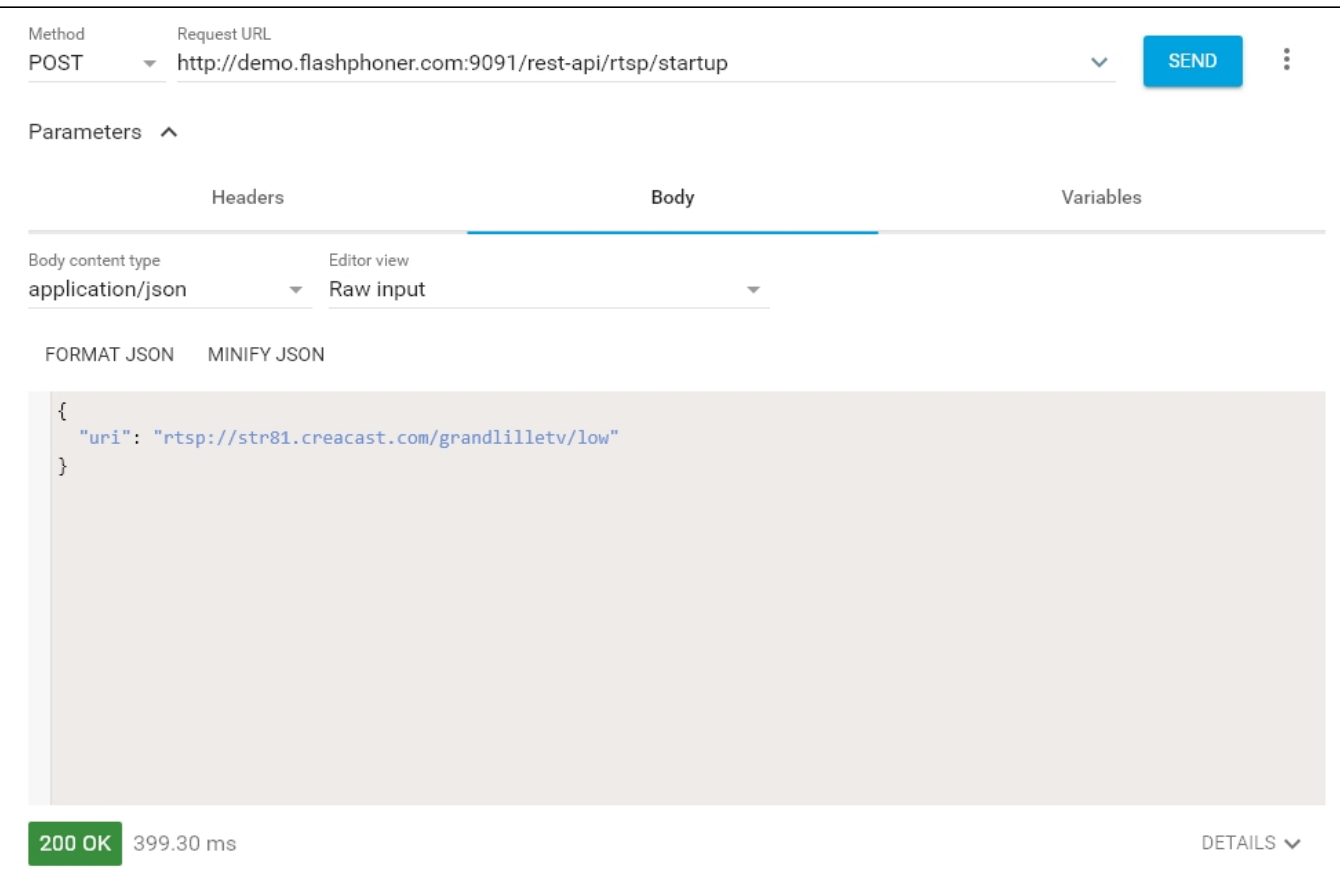

#### 3. Make sure the stream is captured by the server. To do this, send the /rtsp/find\_all query:

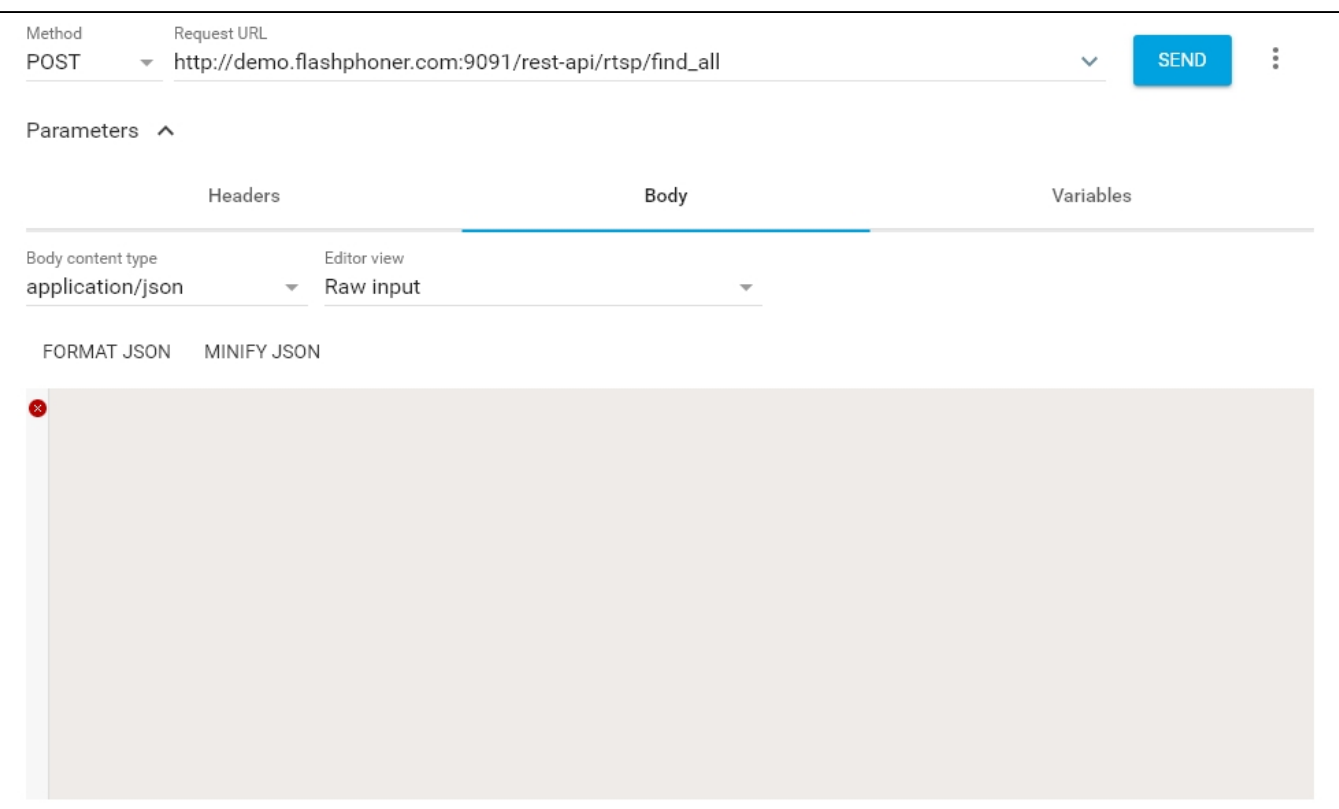

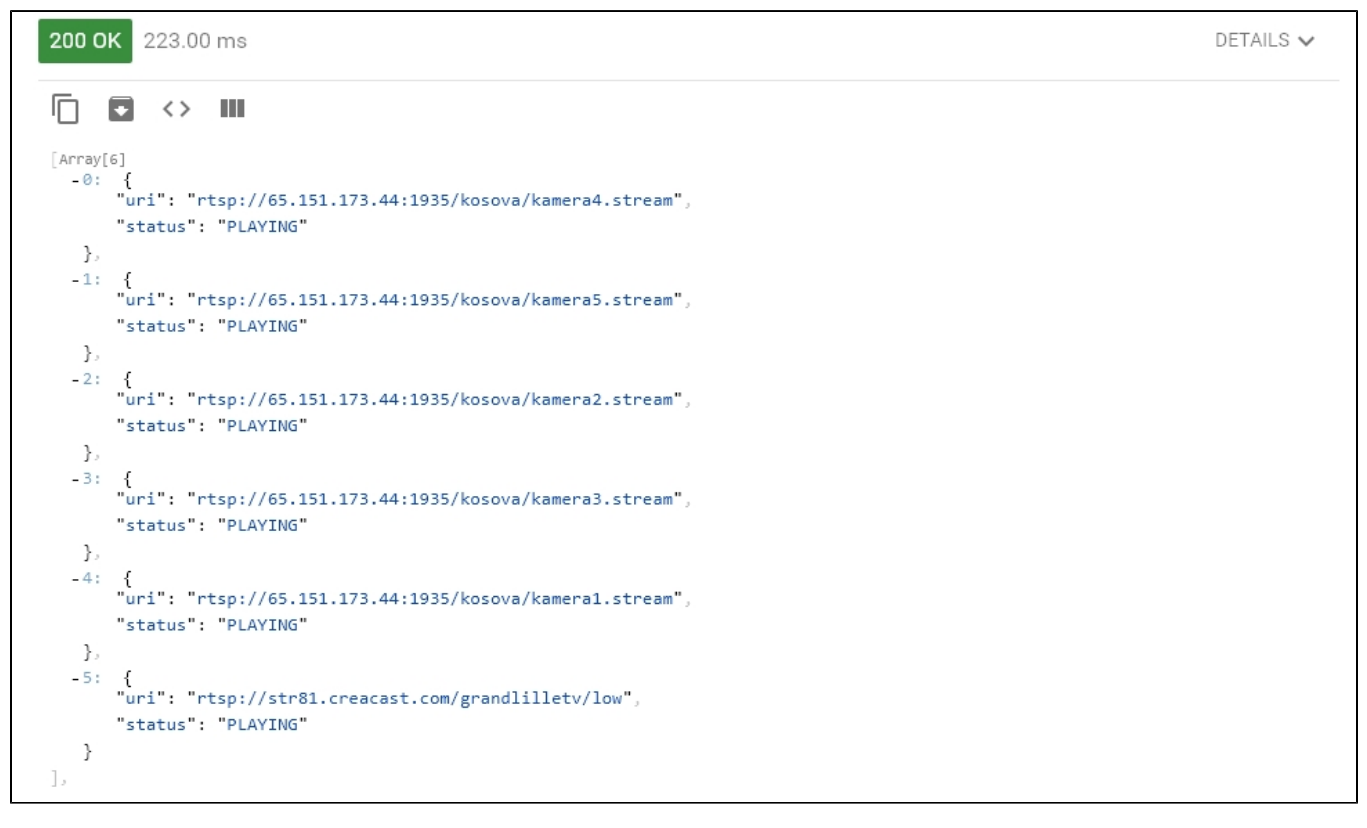

4. Open the Player web app and in the "Stream" field specify the URL of the web camera and click Start. Browser starts to play the stream:

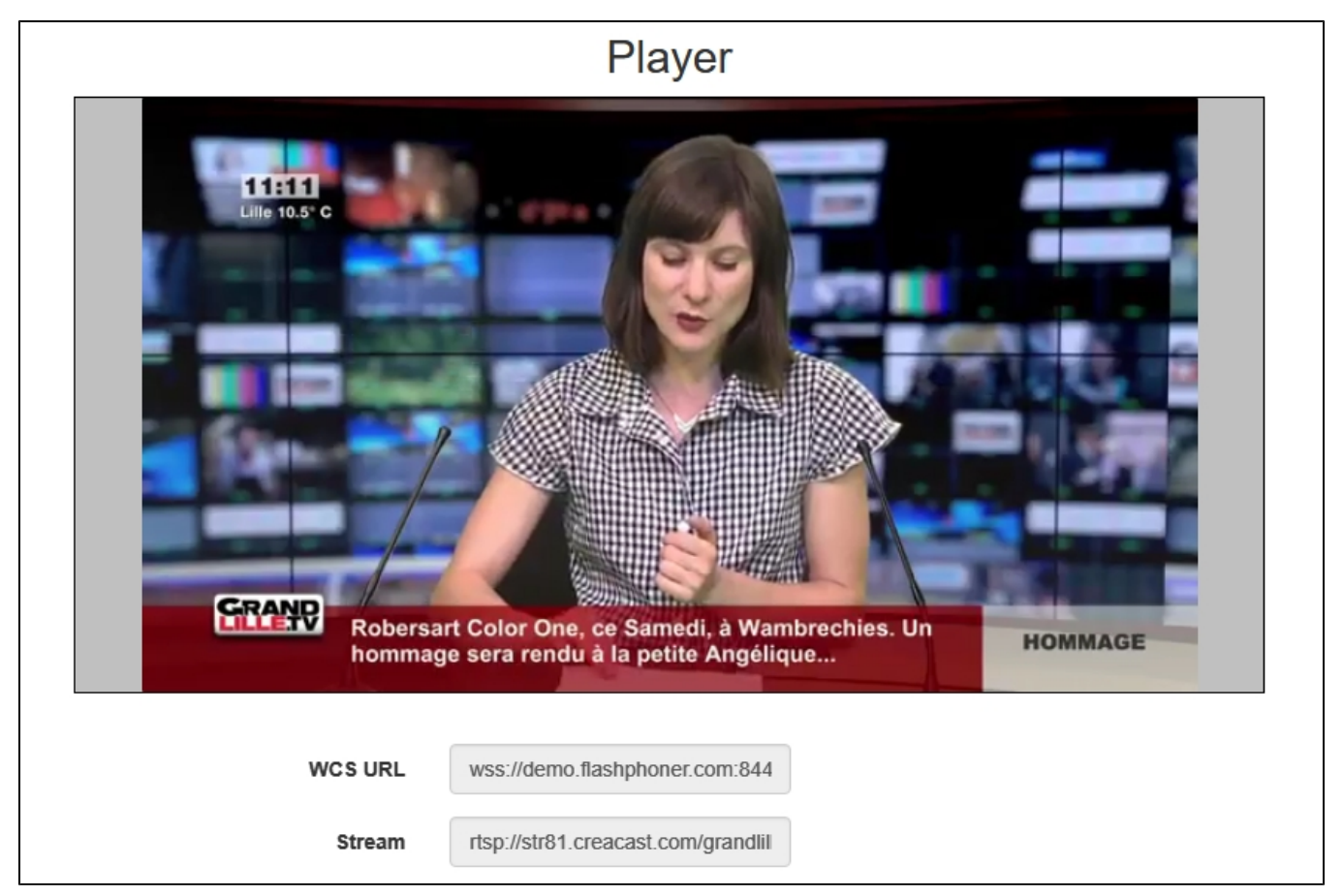

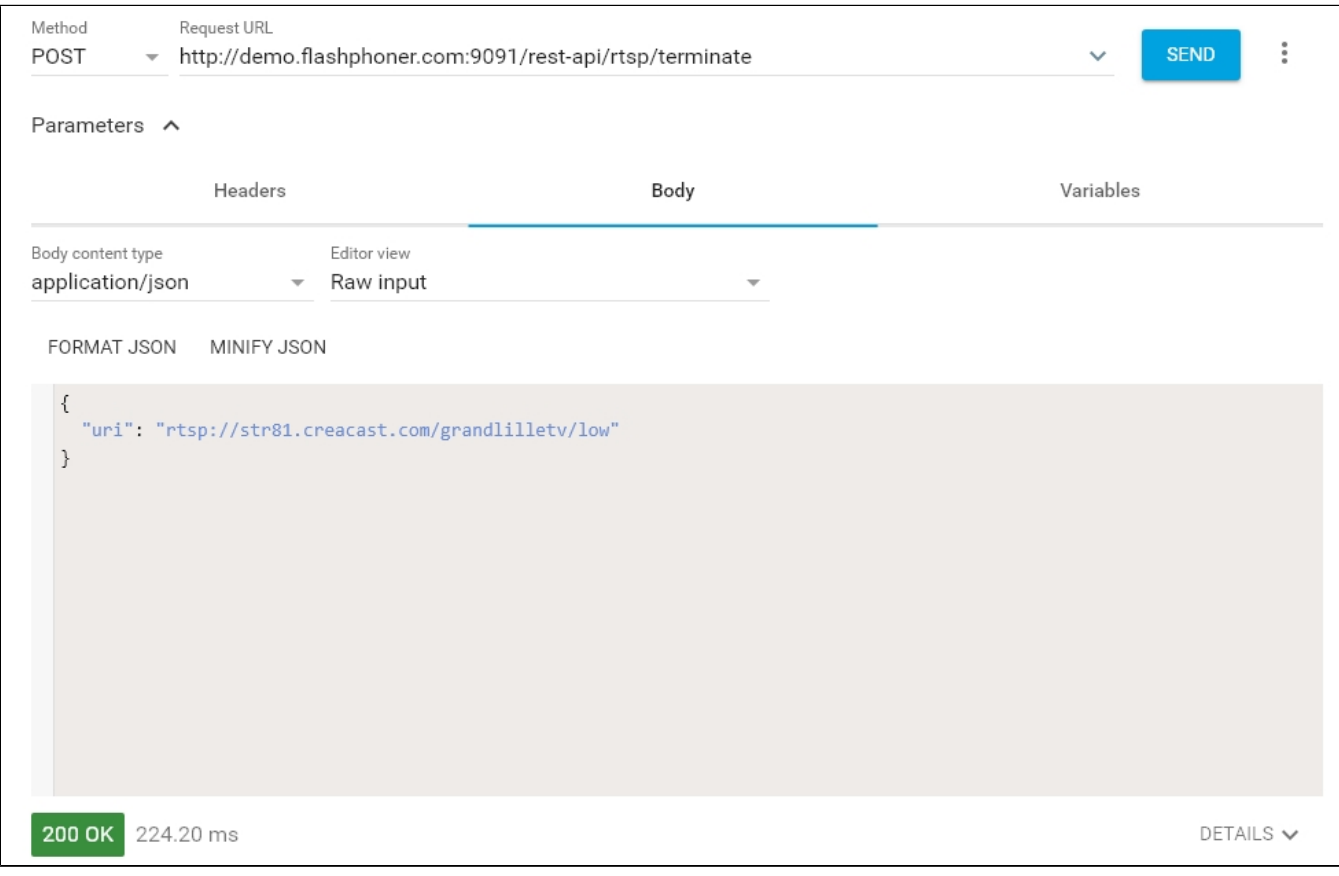

#### 5. Send the /rtsp/terminate query specifying the URL of the web camera in parameters:

6. Stream playback will terminate displaying an error:

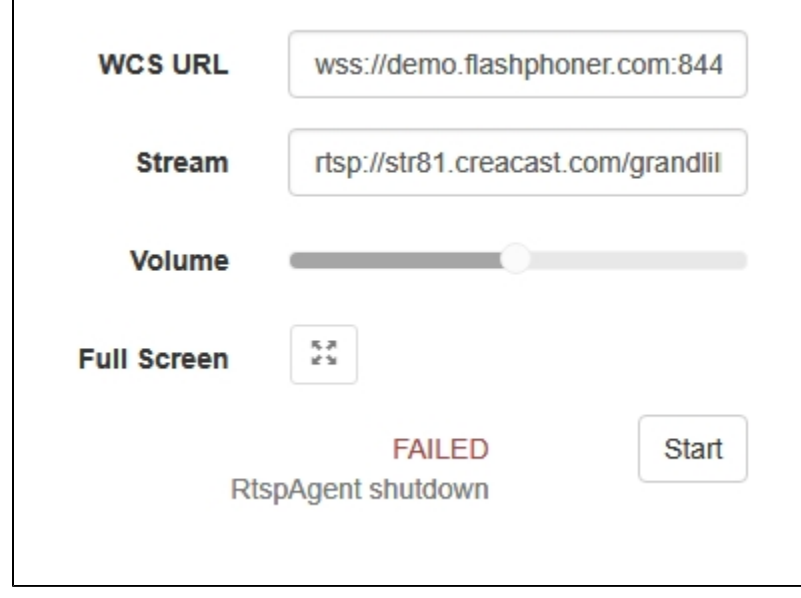

# <span id="page-6-0"></span>REST-queries

A REST-query should be HTTP/HTTPS POST request as follows:

HTTP:http://test.flashphoner.com:8081/rest-api/rtsp/startup

HTTPS:https://test.flashphoner.com:8444/rest-api/rtsp/startup

Where:

- test.flashphoner.com is the address of the WCS server
- 8081 is the standard REST / HTTP port of the WCS server
- 8444 is the standard HTTPS port
- rest-api is the required part of the URL
- /rtsp/startup REST-method to use

### <span id="page-7-0"></span>REST-methods and response statuses

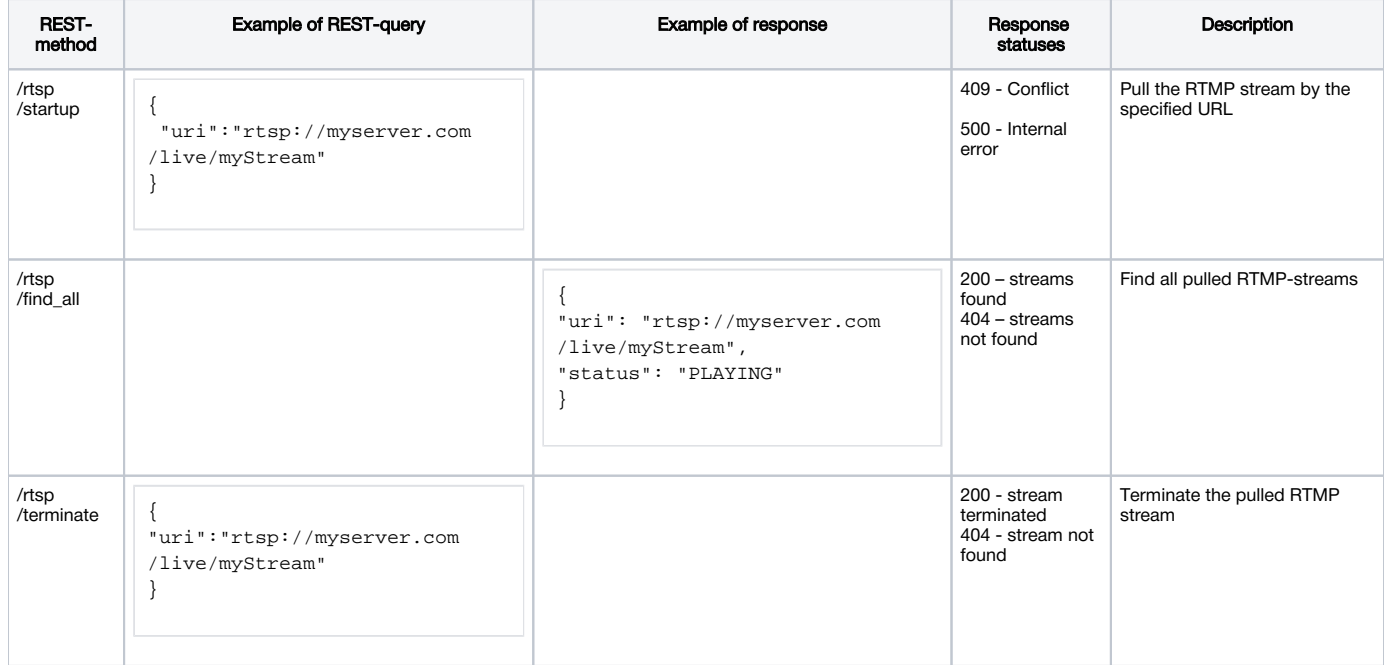

### <span id="page-7-1"></span>**Parameters**

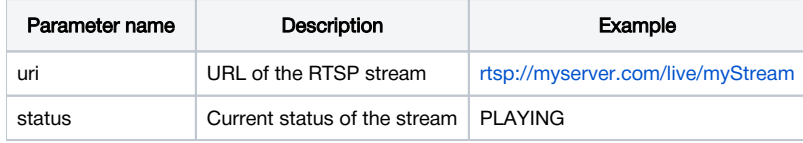

# <span id="page-7-2"></span>Call flow

Below is the call flow when using the Player example

#### [player.html](https://github.com/flashphoner/flashphoner_client/blob/c306c1bbf49bfcbd8e24be927ae95f63b7dbaaba/examples/demo/streaming/player/player.html)

[player.js](https://github.com/flashphoner/flashphoner_client/blob/c306c1bbf49bfcbd8e24be927ae95f63b7dbaaba/examples/demo/streaming/player/player.js)

1. Establishing a connection to the server.

#### Flashphoner.createSession()[;code](https://github.com/flashphoner/flashphoner_client/blob/c306c1bbf49bfcbd8e24be927ae95f63b7dbaaba/examples/demo/streaming/player/player.js#L108)

```
 Flashphoner.createSession({urlServer: url}).on(SESSION_STATUS.ESTABLISHED, function(session){
    setStatus(session.status());
     //session connected, start playback
    playStream(session);
 }).on(SESSION_STATUS.DISCONNECTED, function(){
    setStatus(SESSION_STATUS.DISCONNECTED);
    onStopped();
 }).on(SESSION_STATUS.FAILED, function(){
    setStatus(SESSION_STATUS.FAILED);
     onStopped();
 });
```
#### 2. Receiving from the server an event confirming successful connection.

#### ConnectionStatusEvent ESTABLISHE[Dcode](https://github.com/flashphoner/flashphoner_client/blob/c306c1bbf49bfcbd8e24be927ae95f63b7dbaaba/examples/demo/streaming/player/player.js#L108)

```
 Flashphoner.createSession({urlServer: url}).on(SESSION_STATUS.ESTABLISHED, function(session){
    setStatus(session.status());
    //session connected, start playback
    playStream(session);
 }).on(SESSION_STATUS.DISCONNECTED, function(){
     ...
 }).on(SESSION_STATUS.FAILED, function(){
     ...
 });
```
3. Request to play the stream.

session.createStream(), stream.play();[code](https://github.com/flashphoner/flashphoner_client/blob/c306c1bbf49bfcbd8e24be927ae95f63b7dbaaba/examples/demo/streaming/player/player.js#L122)

IP camera URL is passed to createStream() method as stream name

```
function playStream(session) {
   var streamName = $('#streamName').val();
    var options = {
        name: streamName,
        display: remoteVideo,
        flashShowFullScreenButton: true
    };
     ... 
    stream = session.createStream(options).on(STREAM_STATUS.PENDING, function(stream) {
 ...
    });
    stream.play();
}
```
4. Request from WCS to the RTSP source to broadcast the stream.

5. Broadcasting the RTSP stream

6. Receiving from the server an event confirming successful capturing and playing of the stream.

StreamStatusEvent, статус PLAYIN[Gcode](https://github.com/flashphoner/flashphoner_client/blob/c306c1bbf49bfcbd8e24be927ae95f63b7dbaaba/examples/demo/streaming/player/player.js#L141)

```
stream = session.createStream(options).on(STREAM_STATUS.PENDING, function(stream) {
     ...
 }).on(STREAM_STATUS.PLAYING, function(stream) {
    $("#preloader").show();
    setStatus(stream.status());
    onStarted(stream);
     ...
 });
 stream.play();
```
7. Sending audio- and video stream via WebRTC

8. Stopping playing the stream.

stream.stop();[code](https://github.com/flashphoner/flashphoner_client/blob/c306c1bbf49bfcbd8e24be927ae95f63b7dbaaba/examples/demo/streaming/player/player.js#L57)

```
function onStarted(stream) {
    $("#playBtn").text("Stop").off('click').click(function(){
         $(this).prop('disabled', true);
         stream.stop();
     }).prop('disabled', false);
     $("#fullScreenBtn").off('click').click(function(){
       stream.fullScreen();
     }).prop('disabled', false);
     $("#volumeControl").slider("enable");
     stream.setVolume(currentVolumeValue);
}
```
9. Receiving from the server an event confirming successful stop of the stream playback.

#### StreamStatusEvent, статус STOPPE[Dcode](https://github.com/flashphoner/flashphoner_client/blob/c306c1bbf49bfcbd8e24be927ae95f63b7dbaaba/examples/demo/streaming/player/player.js#L141)

```
 stream = session.createStream(options).on(STREAM_STATUS.PENDING, function(stream) {
 ...
    }).on(STREAM_STATUS.PLAYING, function(stream) {
        ...
    }).on(STREAM_STATUS.STOPPED, function() {
        setStatus(STREAM_STATUS.STOPPED);
        onStopped();
    }).on(STREAM_STATUS.FAILED, function(stream) {
        ...
    }).on(STREAM_STATUS.NOT_ENOUGH_BANDWIDTH, function(stream){
 ...
    });
    stream.play();
```
## <span id="page-9-0"></span>RTSP connection reuse

If other subscrubers request the stream captured from RTSP IP camera, the previous RTSP connection will be used if all subscribers set the same camera URL. For example, two requests to the same IP camera

rtsp://host:554/live.sdp

and

```
rtsp://host:554/live.sdp?p=1
```
are differ, then two RTSP connections will be created if streams from both URLs are requested.

## <span id="page-9-1"></span>Stream capture authentication

WCS supports RTSP stream capture authentication by user name and password, user data should be set in stream URL, for example

rtsp://user:password@hostname/stream

If name or password contains any special characters, they should be escaped such as

rtsp://user:p%40ssword@hostname/stream

#### <span id="page-9-2"></span>Where

• p@ssword is password with character '@', it is escaped in URL.

user is user name

## Known issues

1. A stream containing B-frames does not play or plays with artifacts (latencies, lags)

Symptoms:

- a stream sent by the RTMP encoder does not play or plays with latencies or lags
- warnings in the [client log](https://docs.flashphoner.com/display/WCS5EN/WCS+Core+logs#WCSCorelogs-Clientlogs):

```
09:32:31,238 WARN 4BitstreamNormalizer - RTMP-pool-10-thread-5 It is B-frame!
```
Solution: change the encoder settings so, that B-frames were not used (lower encoding profile, specify in the command line etc).

2. AAC frames of type 0 are not supported by decoder and will be ignored while stream pulled playback

In this case, warnings will be displayed in the[client log](https://docs.flashphoner.com/display/WCS5EN/WCS+Core+logs#WCSCorelogs-Clientlogs):

10:13:06,815 WARN AAC - AudioProcessor-c6c22de8-a129-43b2-bf67-1f433a814ba9 Dropping AAC frame that starts with 0, 119056e500

Solution: use Fraunhofer AAC codec with the following parameter i[nflashphoner.propertiesf](https://docs.flashphoner.com/display/WCS5EN/Settings+file+flashphoner.properties)ile

use\_fdk\_aac=true

3. When publishing and then playing and recording H264 + AAC stream video may be out of sync with sound, or no sound at all.

Symptoms: when playing H264 + AAC stream published on server, and when recordingsuch stream, sound is out of sync with video or absent

Solution:

a) set the following parameter i[nflashphoner.propertiesf](https://docs.flashphoner.com/display/WCS5EN/Settings+file+flashphoner.properties)ile

disable\_drop\_aac\_frame=true

This parameter also turns off AAC frames dropping.

b) use Fraunhofer AAC codec

use fdk aac=true

4. Sound may be distorted or absent when resampled to 11025 Hz

Symptoms: when H264 + AAC stream published on WCS server is played with AAC sample rate 11025 Hz, sound is distorted or absent

Solution: do not use 11025 Hz sample rate, or escape AAC sound resampling to this rate, for example, do not set this sample rate in [SDP settings.](https://docs.flashphoner.com/display/WCS5EN/SDP+settings+files)

5. Connection to the IP camera is lost on error in any track (audio or video)

Symptoms: connection to the IP camera is lost if one of tracks returns error 4\*\*. Solution: this behavior is enabled by default. However if one-time errors are not critical and should not terminate broadcasting, in the [flashphoner.](https://docs.flashphoner.com/pages/viewpage.action?pageId=1049300) [properties](https://docs.flashphoner.com/pages/viewpage.action?pageId=1049300)files set

```
rtsp_fail_on_error_track=false
rtp_force_synchronization=true
```
6. All the characters in a stream name, that are not allowed in URI, should be escaped

Symptoms: RTSP stream is not played with 'Bad URI' error Solution: any character that is not allowed in URI, should be escaped in stream URL, for example

rtsp://hostname/c@@lstream/channel1

should be set as

rtsp://hostname/c%40%40lstream/channel1

#### 7. Some IP cameras do not support cnonce field in RTSP connection message header.

Symptoms: RTSP stream is played with VLC, but is not played with WCS.

Solution: set the following parameter in[flashphoner.properties](https://docs.flashphoner.com/display/WCS5EN/Settings+file+flashphoner.properties)file

rtsp\_auth\_cnonce=

with empty value.